# **1LICENSES**

Copyright © April 28, 2005 Funkwerk Enterprise Communications GmbH Bintec User's Guide - XGeneration Version 1.1

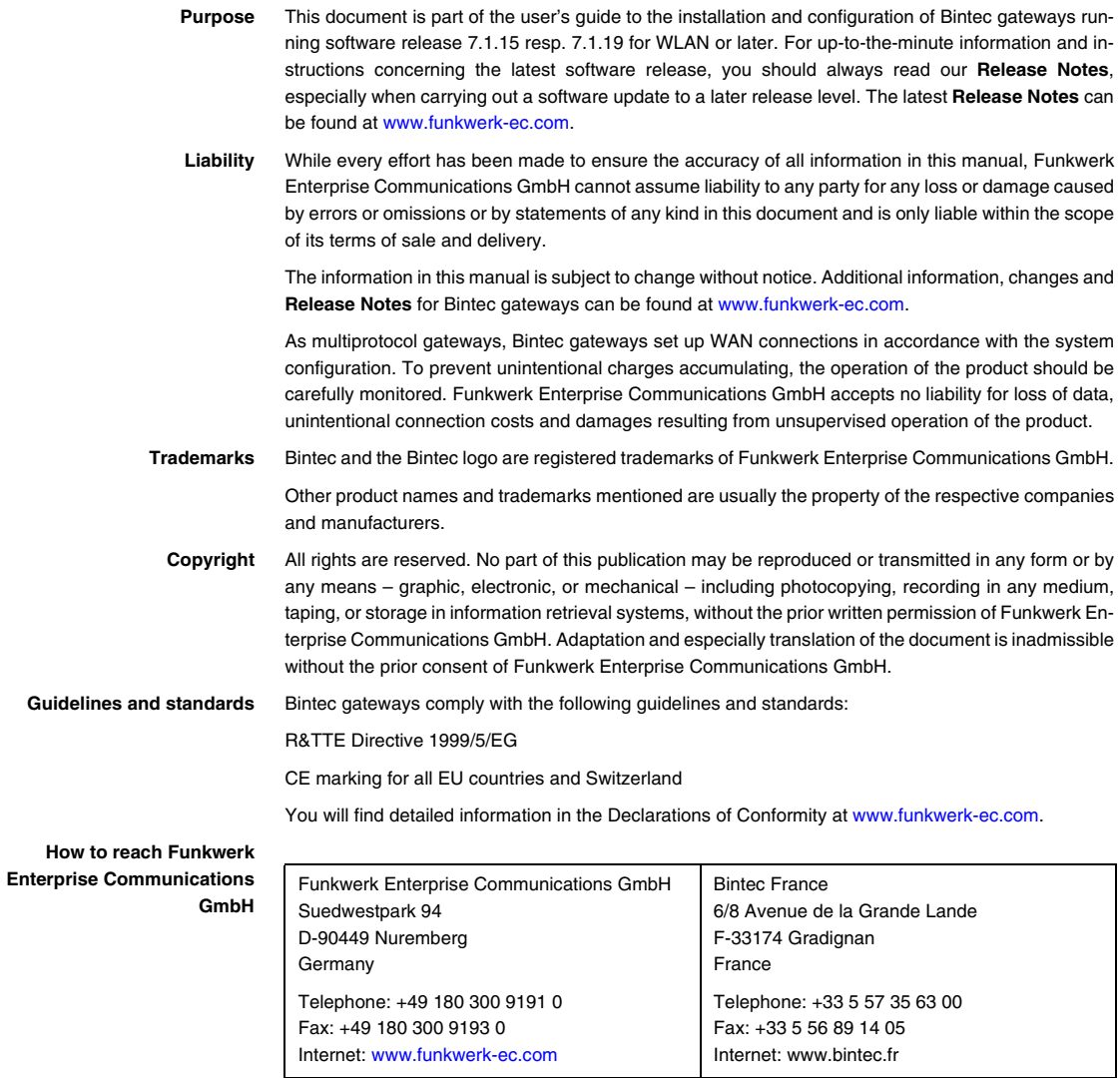

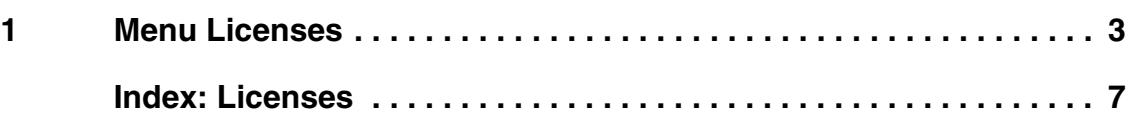

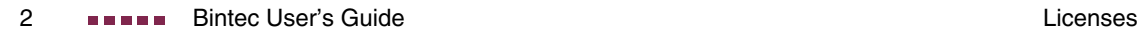

### <span id="page-4-0"></span>**1 Menu Licenses**

#### **The fields of the LICENSES menu are described below.**

**Licenses** This menu is used for activating **XGeneration** gateway features with the aid of licenses. Licenses are divided into various types:

- licenses already available in the ex works state of the device (e.g. Easy Licensing)
- free extra licenses
- extra licenses at extra cost

#### <span id="page-4-1"></span>**Entering license data in the Setup Tool**

Certain licenses are preconfigured on the gateway in the ex works state ([see](#page-5-0) ["Licensed subsystems in ex works state" on page](#page-5-0) 4). If the data are deleted accidentally, they can be easily recovered using Easy Licensing [\(see "Mask" on](#page-6-0) [page](#page-6-0) 5).

You can obtain the license data for extra licenses via the online licensing pages in the support section at [www.funkwerk-ec.com.](http://www.funkwerk-ec.com) Please follow the online licensing instructions. (Please also note the information on the license card for licenses at extra cost.) You will then receive an e-mail with the following data: License key (**KEY**) and license serial number (**SERIALNUMBER**).

The subsystems available on your gateway are listed under **AVAILABLE LICENSES**:

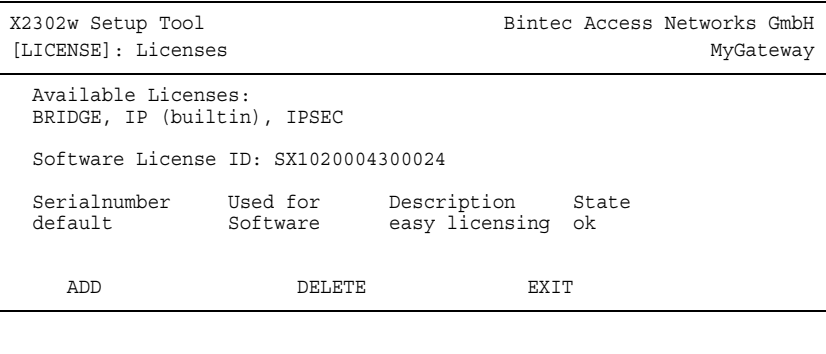

The licenses entered are also shown (**SERIALNUMBER**, **USED FOR**, **DESCRIPTION**, **STATE**).

Possible values for **STATE**:

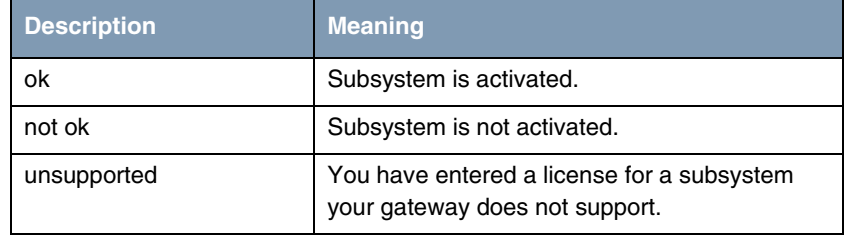

Table 1-1: Possible values for **STATE**

<span id="page-5-1"></span>**Ex works state** The following licenses are available on your gateway in the ex works state:

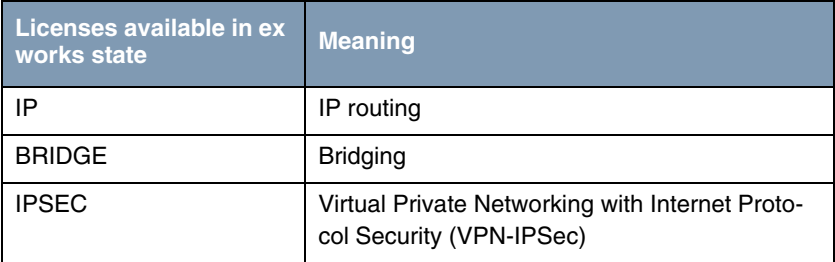

<span id="page-5-0"></span>Table 1-2: Licensed subsystems in ex works state

<span id="page-5-2"></span>**Activating extra licenses** You can activate the relevant extra licenses by adding the license information received in the *LICENSES* → ADD menu. Existing entries can be edited by tagging the desired list entry and selecting by pressing **Return**.

<span id="page-6-2"></span>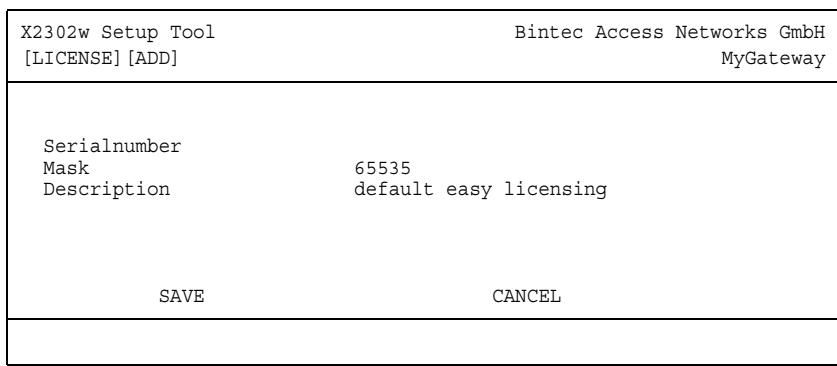

**1**

<span id="page-6-1"></span>The **LICENSES** ➜ **ADD/EDIT** menu consists of the following fields:

<span id="page-6-4"></span><span id="page-6-0"></span>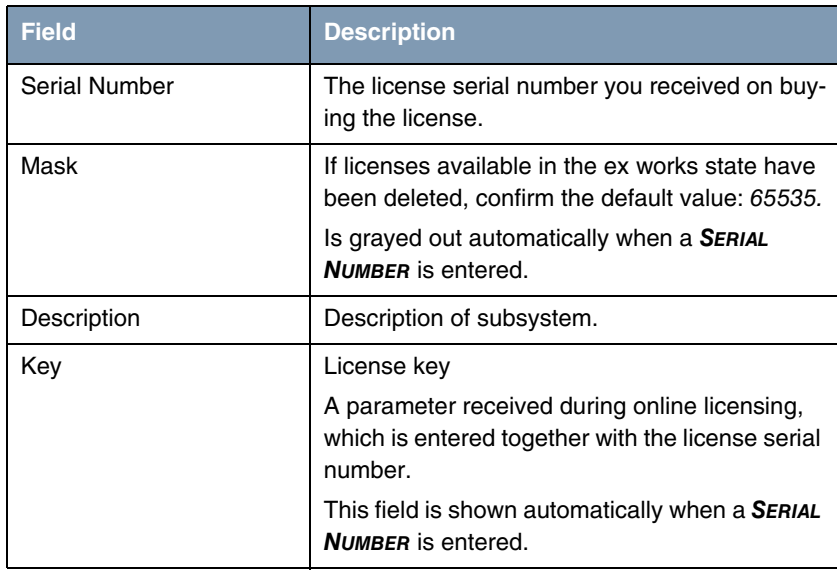

<span id="page-6-3"></span>Table 1-3: **LICENSES** menu fields

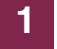

## <span id="page-8-0"></span>**Index: Licenses**

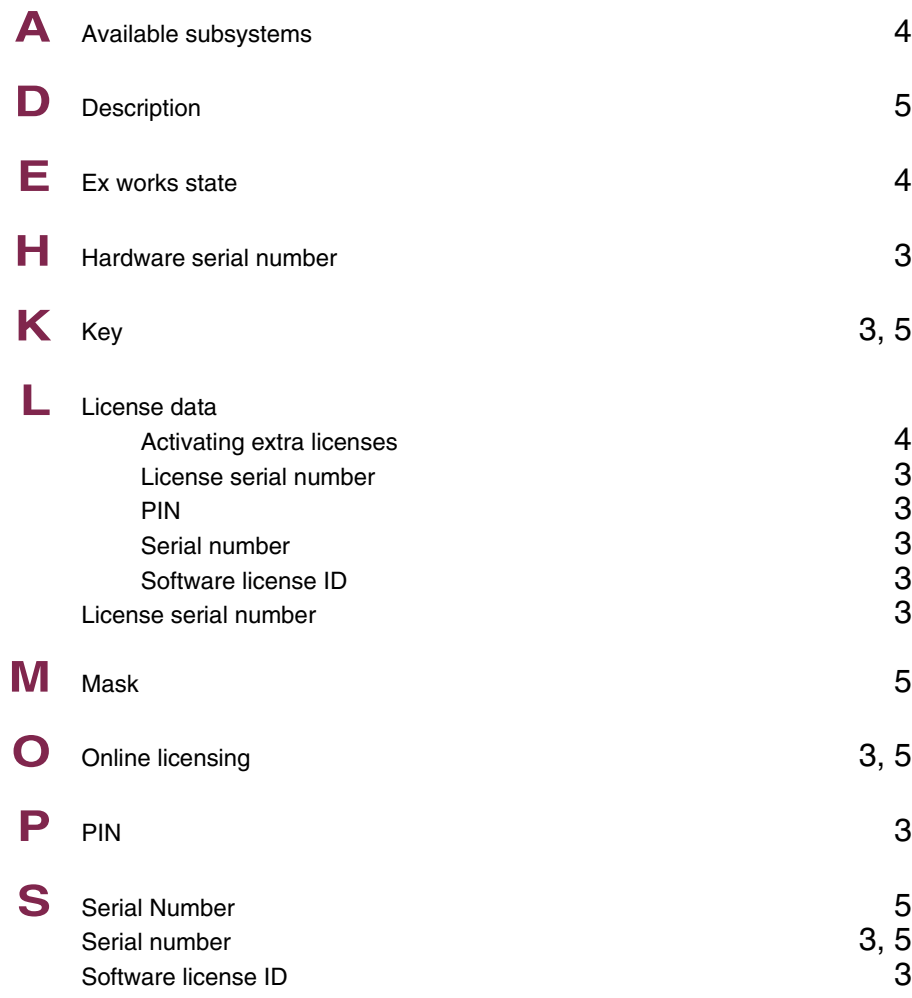

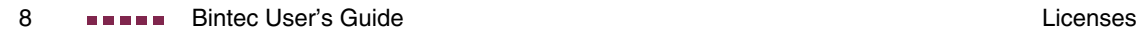